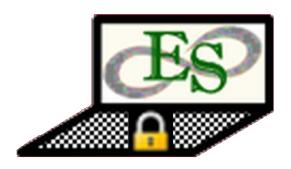

Last Updated: 03/29/2015

# **Table of Contents**

| Using this manual                       | 4  |
|-----------------------------------------|----|
| Designates a section                    | 4  |
| Designates a sub-section                | 4  |
| About                                   |    |
| Overview                                | 5  |
| Software Architecture                   |    |
| Desktop Version for Windows             | 6  |
| Desktop Version for Mac OS X            | 6  |
| Mobile Version for Android and iOS      | 6  |
| Usage Encrypting Files on Windows       |    |
| Encrypting via Windows Explorer         | 7  |
| Encrypting via ES Encrypt Browse Dialog | 12 |
| Encrypting Files on Mac OS X            | 15 |
| Encrypting via ES Encrypt Browse Dialog | 15 |
| Encrypting Files on Android/iOS         | 18 |
| Encrypting via Select                   | 19 |
| Encrypting via Cameraroll               | 23 |
| Encrypting via Cam Picture              | 23 |
| Encrypting via Record Mic               | 23 |
| Encrypting via Cam Video                | 23 |
| Decrypting Files on Windows             | 24 |
| Decrypting via Windows Explorer         | 24 |
| Decrypting via ES Decrypt Browse Dialog | 28 |
| Decrypting Files on Mac OS X            | 30 |
| Decrypting via ES Decrypt Browse Dialog | 30 |
| Decrypting Files on Android/iOS         | 32 |
| Decrypting via Select                   | 33 |

| Password Manager on Windows and Mac OS X        | 36 |
|-------------------------------------------------|----|
| Opening Existing Passwords                      | 36 |
| Deleting Existing Passwords                     | 38 |
| Backup Passwords                                | 39 |
| Restore Passwords                               | 40 |
| Synchronizing Passwords on Windows and Mac OS X | 41 |
| Uploading Passwords                             | 41 |
| Downloading Passwords                           | 42 |
| Synchronizing Passwords on Android/iOS          | 43 |
| Uploading Passwords                             | 43 |
| Downloading Passwords                           | 45 |
| Registering ES Encrypt on Windows and Mac OS X  | 47 |
| Registering ES Encrypt on Android/iOS           | 48 |
| Electronic Shredding Files on Windows           | 50 |
| Electronic Shredding via Windows Explorer       | 50 |
| Electronic Shredding via ES Shred Browse Dialog | 53 |
| Electronic Shredding Files on Mac OS X          | 55 |
| Electronic Shredding via ES Shred Browse Dialog | 55 |
| Electronic Sanitizing on Windows and Max OS X   | 57 |
| Secure Texting on Android/iOS                   | 60 |
| Encrypting Text                                 | 60 |
| Decrypting Text                                 | 62 |

## Using this manual

This guide contains both the preparation steps and technical guidance needed to configure and use ES Encrypt. Before proceeding with the configuration, please be certain to review the preparation sections outlined within this document. These sections should be followed sequentially, since there are many areas that are dependent upon others. The preparation sections will reduce the time needed to setup the folder/file structure and security permissions and will eliminate rework later.

The color scheme and technique used throughout this manual are described below:

## Designates a section

## Designates a sub-section

ES Encrypt Terms Used for terms and notes which are specific to ES Encrypt.

Quick Tips and Shortcuts

Used for alternate methods to perform the designated function.

## **About**

#### **Overview**

ES Encrypt is an encryption, password manager, and file security tool.

- It allows encryption of files/directories using AES 256-bit encryption. A user simply provides a strong password to perform encryption, and this same password must be used to decrypt the same files.
- It also has a security password manager that encrypts the passwords, accounts, etc. The passwords can even be synchronized across multiple devices.
- The mobile version allows encryption of text messages/strings.
- ES Encrypt allows files to be permanently deleted (prevents someone from undeleting and recovering the contents of files). This process is called electronic shredding.
- Finally, ES Encrypt can also perform electronic sanitizing on drives, which cleans up the "free space" on a given drive. This is useful to ensure files that were already deleted in a normal fashion cannot be undeleted and retrieved. Great for cleaning up temp files that were previously created by the operating system and then later deleted.

## Software Architecture

#### Components and Functions

ES Encrypt has several components and features related to encryption and security. From an architecture perspective, there are two main products. A desktop version (Java based) and a mobile version (Adobe AIR based). All encryption mechanisms (files, text, and passwords) use AES 256-bits.

#### **Desktop Version for Windows**

The Windows version has the following features:

- 1) Encryption of files/directories
- 2) Decryption of files/directories
- 3) Password manager
- 4) Synchronization of passwords across multiple devices
- 5) Electronic shredding
- 6) Electronic sanitizing
- 7) Windows Explorer context menu support for encryption, decryption, and shredding

## Desktop Version for Mac OS X

The Mac OS X version has the following features:

- 1) Encryption of files/directories
- 2) Decryption of files/directories
- 3) Password manager
- 4) Synchronization of passwords across multiple devices
- 5) Electronic shredding
- 6) Electronic sanitizing

#### Mobile Version for Android and iOS

The Android/iOS version has the following features:

- 1) Encryption of files/directories
- 2) Decryption of files/directories
- 3) Encryption of text for messaging purposes
- 4) Password manager
- 5) Synchronization of passwords across multiple devices
- 6) Electronic shredding

## **Usage**

## **Encrypting Files on Windows**

There are a few ways to encrypt a file on Windows:

- 1) Through Windows Explorer's context menu
- 2) Through ES Encrypt's Browse Dialog
  - a. By opening the "ES Encrypt" shortcut
  - b. By opening the "ES Encrypt Options" shortcut and selecting "Encrypt" from there

## Encrypting via Windows Explorer

In order to encrypt files/directories using Windows Explorer's context menu, first navigate to the directory that contains the files you wish to encrypt:

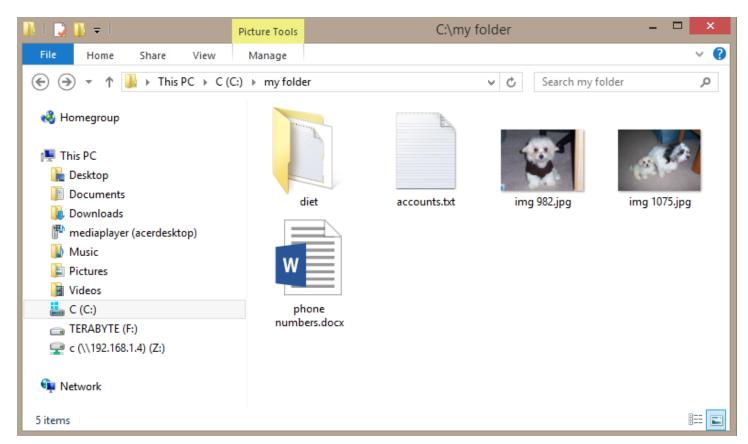

Next, select the desired files/directories using standard Windows selection (shift and control clicks for multiples):

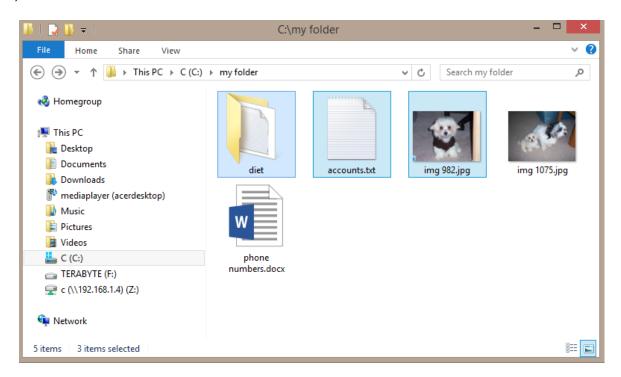

Now, right click the selected items to view the context menu:

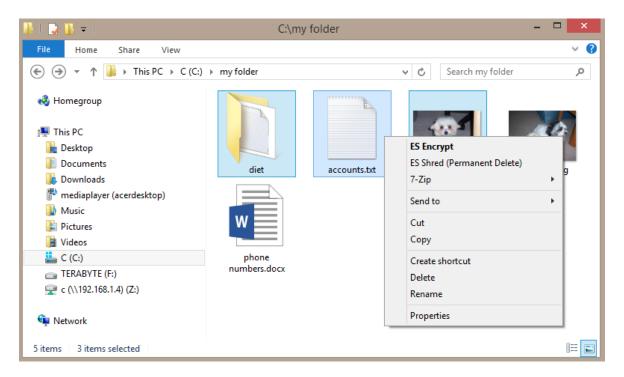

Select "ES Encrypt" from the context menu (you will be prompted one at a time for each selected file/directory):

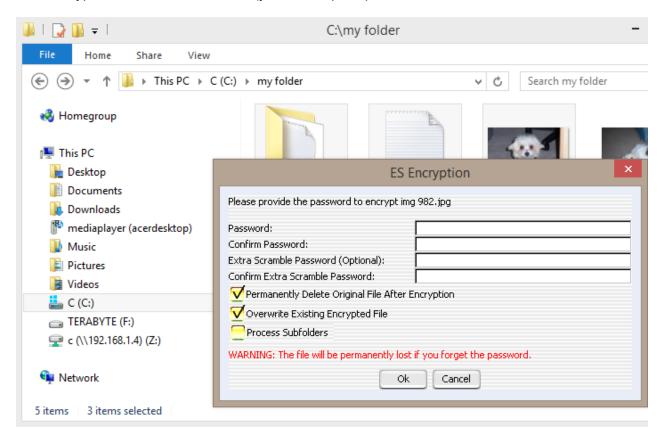

#### Provide the following values:

- 1) Password Make sure this is strong, preferably at least 10 characters (15 recommended). A suggestion is to use a phrase, such as "fried green tomatoes". But instead of spaces, put numbers between the words (maybe birth year, number of jobs you've had, etc). Also include a special character randomly in the word. A good example is: "fried73green#5tomatoes". This password will be immune to dictionary attacks, as well as resistant to brute force attacks by hackers. You must remember the password or your file contents will be permanently lost!
- 2) Confirm Password Retype the password to make sure you did it correctly. Otherwise your file may be permanently lost!
- 3) Extra Scramble Password (Optional) This is only used if you want to mask the fact that the file is even encrypted to begin with. It is not recommend unless you have a particular need for this. It also is not compatible with the mobile version at this time.
- 4) Confirm Extra Scramble Password If using an extra scramble password, confirm.
- 5) Permanently Delete Original File After Encryption If checked, the selected file will be electronically shredded once the encrypted version is created. This prevents someone from undeleting the file to retrieve the original unencrypted version. If unchecked, the original file is not deleted.
- 6) Overwrite Existing Encrypted File If checked, the encrypted version will be overwritten (if it exists). Otherwise, the encryption process skips this particular file.
- 7) Process Subfolders This option is only available if a directory is selected. If checked, all subdirectories (subfolders) will be encrypted as well.

Click 'Ok' and your file/directory will be encrypted:

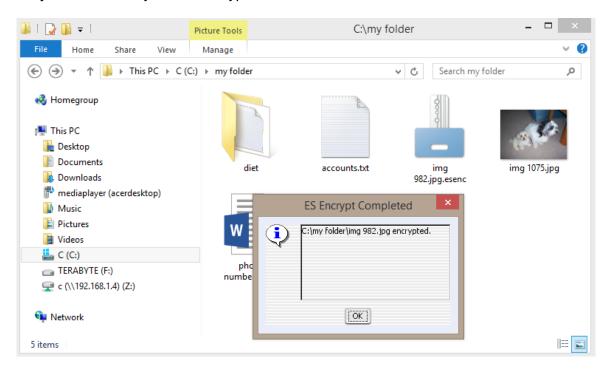

Note: The file called "img 982.jpg" has been replaced with a file called "img 982.jpg.esenc". The added extension of "esenc" means it is now encrypted and protected with ES Encrypt.

You will now be presented with the dialog again if more than one file/directory was selected. ES Encrypt is smart enough to remember the password you just typed in case you want to reuse it for the next file/directory. If you want to use a different password, simply type in the new one:

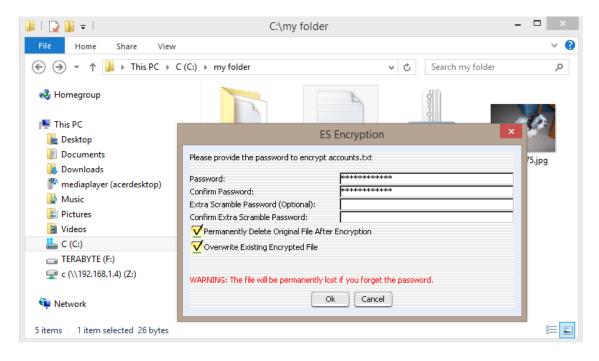

Note: Once encryption is complete, you will noticed all the files have "key" icons as their thumbnails. This indicated the files/directories are encrypted:

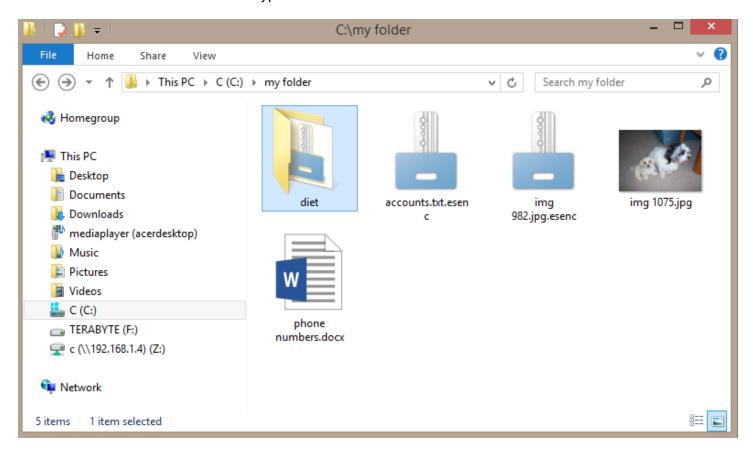

## Encrypting via ES Encrypt Browse Dialog

After launching "ES Encrypt" via the shortcut or the "ES Encrypt Options" shortcut, a dialog will appear. This dialog allows selection of one or more files and directories:

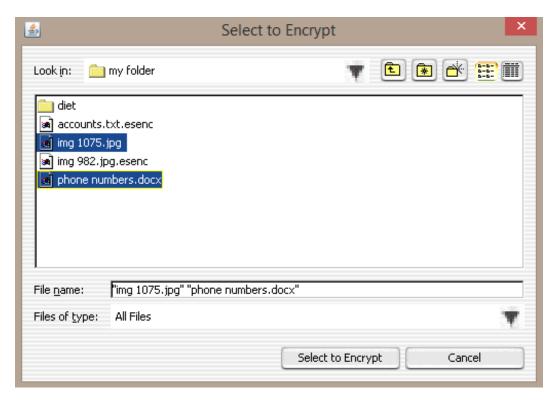

Using choosing the files and directories, use the "Select to Encrypt" button:

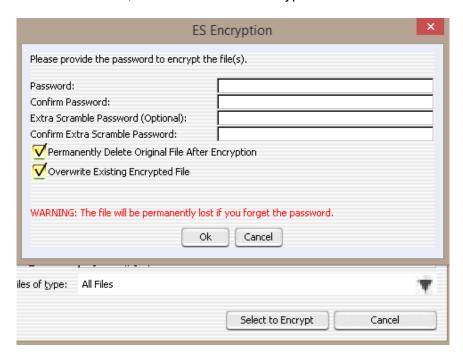

Note: This method uses the same password for all the selected files and directories, unlike the Windows Explorer context menu option (which prompts individually for each file/directory).

#### Provide the following values:

- 1) Password Make sure this is strong, preferably at least 10 characters (15 recommended). A suggestion is to use a phrase, such as "fried green tomatoes". But instead of spaces, put numbers between the words (maybe birth year, number of jobs you've had, etc). Also include a special character randomly in the word. A good example is: "fried73green#5tomatoes". This password will be immune to dictionary attacks, as well as resistant to brute force attacks by hackers. You must remember the password or your file contents will be permanently lost!
- 2) Confirm Password Retype the password to make sure you did it correctly. Otherwise your file may be permanently lost!
- 3) Extra Scramble Password (Optional) This is only used if you want to mask the fact that the file is even encrypted to begin with. It is not recommend unless you have a particular need for this. It also is not compatible with the mobile version at this time.
- 4) Confirm Extra Scramble Password If using an extra scramble password, confirm.
- 5) Permanently Delete Original File After Encryption If checked, the selected file will be electronically shredded once the encrypted version is created. This prevents someone from undeleting the file to retrieve the original unencrypted version. If unchecked, the original file is not deleted.
- 6) Overwrite Existing Encrypted File If checked, the encrypted version will be overwritten (if it exists). Otherwise, the encryption process skips this particular file.
- 7) Process Subfolders This option is only available if a directory is selected. If checked, all subdirectories (subfolders) will be encrypted as well.

Click 'Ok' and your file/directory will be encrypted. You are notified how many files/directories were encrypted (some may be skipped if the "Overwrite Existing Encrypted File" is not checked and were already encrypted):

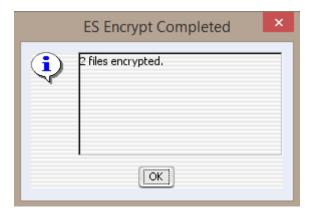

## Encrypting Files on Mac OS X

There is only one way to encrypt a file on Mac OS X:

1) Through ES Encrypt's Browse Dialog via the "ES Encrypt" shortcut

## Encrypting via ES Encrypt Browse Dialog

After launching "ES Encrypt" via the shortcut, click "ES Encrypt" and a dialog will appear. This dialog allows selection of one or more files and directories:

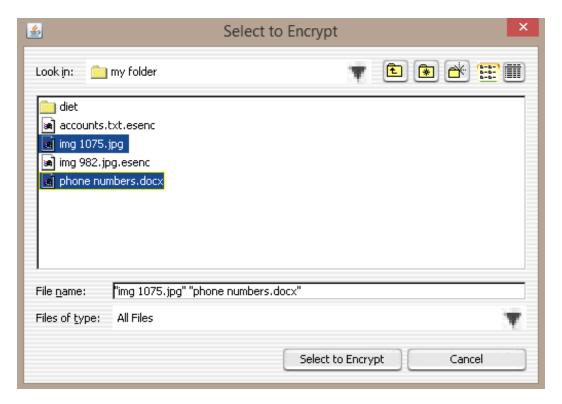

After choosing the files and directories, click the "Select to Encrypt" button:

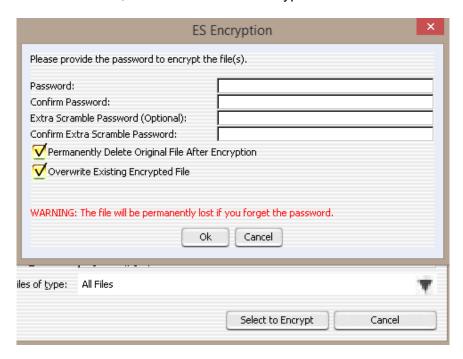

Note: This method uses the same password for all the selected files and directories, unlike the Windows Explorer context menu option (which prompts individually for each file/directory).

#### Provide the following values:

- 2) Password Make sure this is strong, preferably at least 10 characters (15 recommended). A suggestion is to use a phrase, such as "fried green tomatoes". But instead of spaces, put numbers between the words (maybe birth year, number of jobs you've had, etc). Also include a special character randomly in the word. A good example is: "fried73green#5tomatoes". This password will be immune to dictionary attacks, as well as resistant to brute force attacks by hackers. You must remember the password or your file contents will be permanently lost!
- 3) Confirm Password Retype the password to make sure you did it correctly. Otherwise your file may be permanently lost!
- 4) Extra Scramble Password (Optional) This is only used if you want to mask the fact that the file is even encrypted to begin with. It is not recommend unless you have a particular need for this. It also is not compatible with the mobile version at this time.
- 5) Confirm Extra Scramble Password If using an extra scramble password, confirm.
- 6) Permanently Delete Original File After Encryption If checked, the selected file will be electronically shredded once the encrypted version is created. This prevents someone from undeleting the file to retrieve the original unencrypted version. If unchecked, the original file is not deleted.
- 7) Overwrite Existing Encrypted File If checked, the encrypted version will be overwritten (if it exists). Otherwise, the encryption process skips this particular file.
- 8) Process Subfolders This option is only available if a directory is selected. If checked, all subdirectories (subfolders) will be encrypted as well.

Click 'Ok' and your files/directories will be encrypted. You are notified how many files/directories were encrypted (some may be skipped if the "Overwrite Existing Encrypted File" is not checked and were already encrypted):

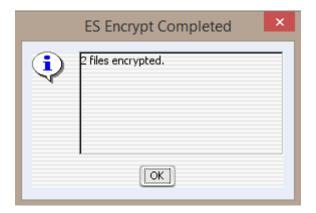

## Encrypting Files on Android/iOS

The ES Encrypt mobile app allows encryption via the "Encrypt" tab:

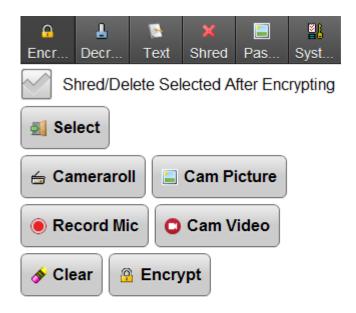

There are several options in order to pull files in for encryption:

- 1) The "Select" button
- 2) The "Cameraroll" button
- 3) The "Cam Picture" button
- 4) The "Record Mic" button
- 5) The "Cam Video" button

## Encrypting via Select

Use the 'Select' button and choose the desired file(s)/directories (the view allows for multi-select). Below is a screenshot of a directory showing subdirectories named with dates:

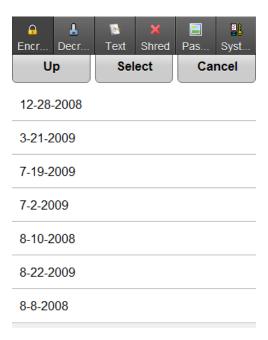

Select the desired file(s)/directories (the 'Up' button navigates up the directory hierarchy):

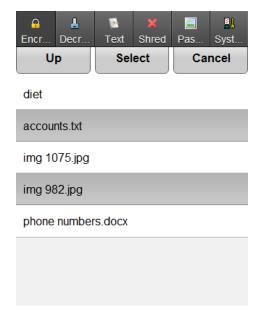

Once you have highlighted the desired file(s)/directories, use the 'Select' button and you will see them added to the selection list below the buttons. If you want the selected unencrypted files to be permanently deleted after encrypting, check the "Shred/Delete Selected After Encrypting" box.

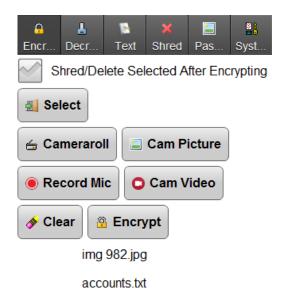

Once you have selected all the desired files/directories, use the "Encrypt" button and provide a password:

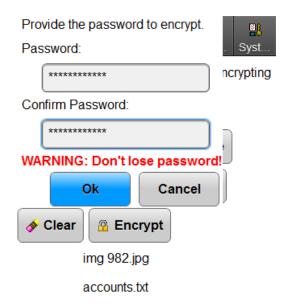

AES 256-bit encryption can take a while, depending on the speed of your device. A message will appear, showing that encryption is taking place:

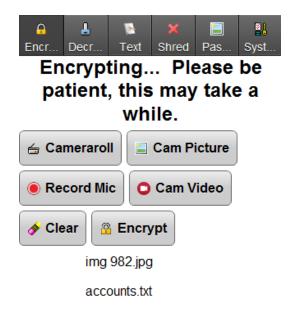

Once encryption is finished, a dialog will be displayed specifying the number of files that were encrypted:

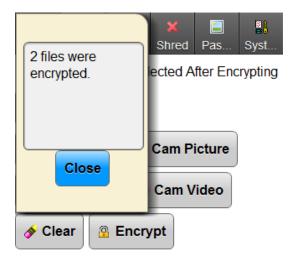

The newly encrypted files will have an extension of 'esenc' tacked on the end of the name, to indicate they are encrypted:

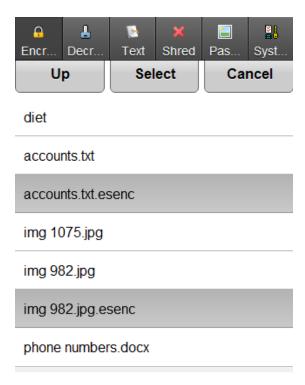

## Encrypting via Cameraroll

Use the 'Cameraroll' button and choose the desired images, videos, etc (the view allows for multi-select). Follow the same process using the "Encrypt" button as described in "Encrypting via Select".

Note: Some apps that use the cameraroll will not be able to display or understand the encrypted files. Also, they may cache old versions of your pictures, even if you electronically shred the unencrypted pictures. You may need to use the app and delete the unencrypted pictures from there to force it to remove the cached version.

#### Encrypting via Cam Picture

Use the 'Cam Picture' button and take a picture with the device. Follow the same process using the "Encrypt" button as described in "Encrypting via Select".

## Encrypting via Record Mic

Use the 'Record Mic' button and record audio with the device. Follow the same process using the "Encrypt" button as described in "Encrypting via Select".

## Encrypting via Cam Video

Use the 'Cam Video' button and record video with the device. Follow the same process using the "Encrypt" button as described in "Encrypting via Select".

## **Decrypting Files on Windows**

There are a few ways to decrypt a file on Windows:

- 1) Through Windows Explorer's context menu
- 2) Through ES Decrypt's Browse Dialog
  - a. By opening the "ES Decrypt" shortcut
  - b. By opening the "ES Encrypt Options" shortcut and selecting "Decrypt" from there

### Decrypting via Windows Explorer

In order to decrypt files/directories using Windows Explorer's context menu, first navigate to the directory that contains the files you wish to decrypt (they will have a file extension of "esenc" as well as a "key" icon):

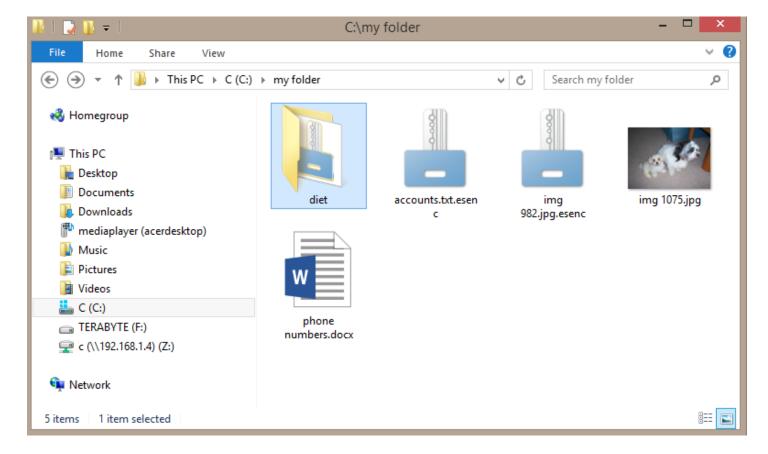

Next, select the desired files/directories using standard Windows selection (shift and control clicks for multiples):

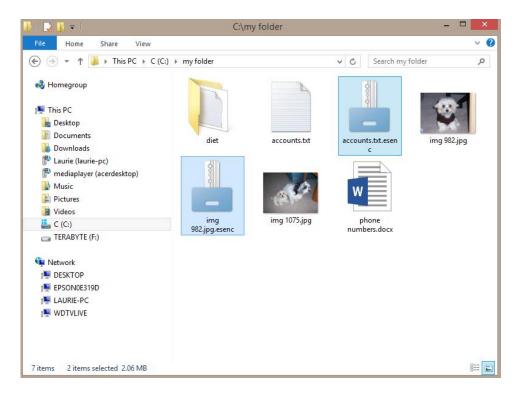

Now, right click the selected items to view the context menu:

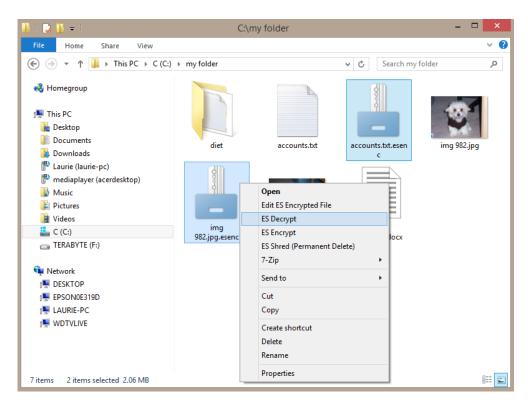

Select "ES Decrypt" from the context menu (you will be prompted one at a time for each selected file/directory):

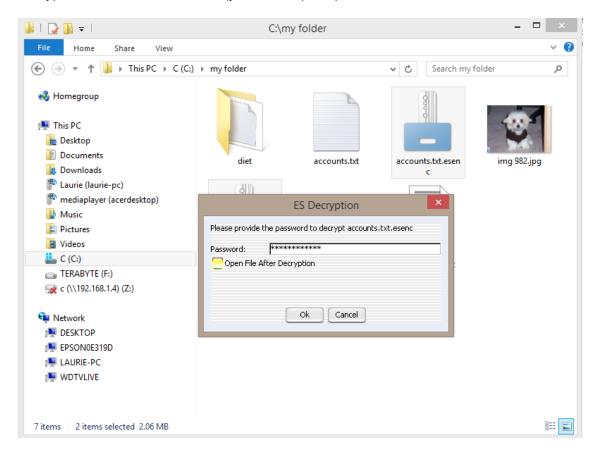

#### Provide the following values:

- 1) Password Type in the password that was used to encrypt the file(s).
- 2) Open File After Decryption If checked, the default program will be used to open the file, based on its file extension.

Click 'Ok' and your files/directories will be decrypted:

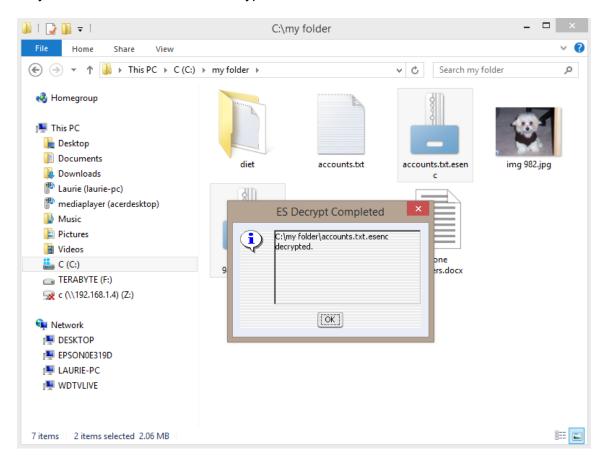

Note: The file called "accounts.txt" has been created. The encrypted "accounts.txt.esenc" file remains as well. If you no longer need the encrypted file, you can simply delete it (or electronically shred via ES Shred).

You will now be presented with the dialog again if more than one file/directory was selected. ES Decrypt is smart enough to remember the password you just typed in case you want to reuse it for the next file/directory. If the other file(s)/directories use a different password, simply type in the new one:

## Decrypting via ES Decrypt Browse Dialog

After launching "ES Decrypt" via the shortcut or the "ES Encrypt Options" shortcut, a dialog will appear. This dialog allows selection of one or more files and directories with the "esenc" extension:

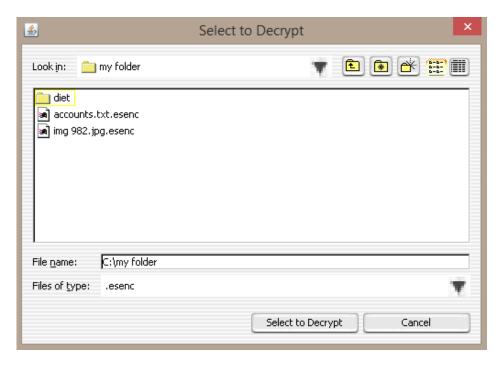

After choosing the files and directories, use the "Select to Decrypt" button:

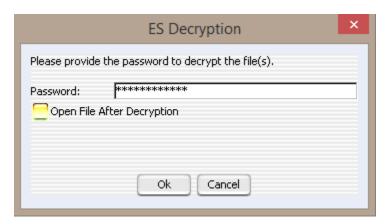

Note: This method uses the same password for all the selected files and directories, unlike the Windows Explorer context menu option (which prompts individually for each file/directory).

Provide the following values:

- 3) Password Type in the password that was used to encrypt the file(s).
- 4) Open File After Decryption If checked, the default program will be used to open the file, based on its file extension.

Click 'Ok' and your files/directories will be decrypted. You are notified how many files/directories were decrypted:

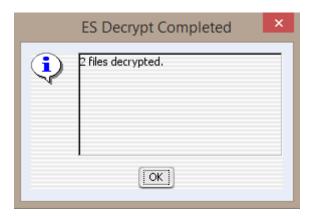

## Decrypting Files on Mac OS X

There is only one way to decrypt a file on Mac OS X:

1) Through ES Decrypt's Browse Dialog via the "ES Encrypt" shortcut

## Decrypting via ES Decrypt Browse Dialog

After launching "ES Decrypt" via the "ES Encrypt" shortcut, a dialog will appear. This dialog allows selection of one or more files and directories with the "esenc" extension:

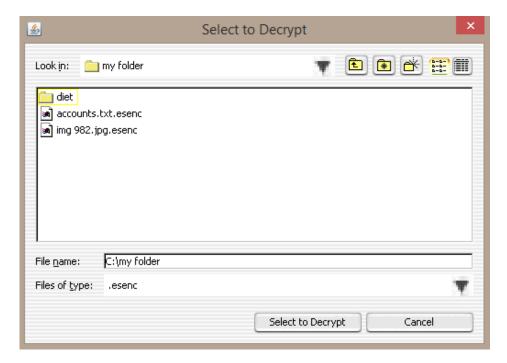

After choosing the files and directories, use the "Select to Decrypt" button:

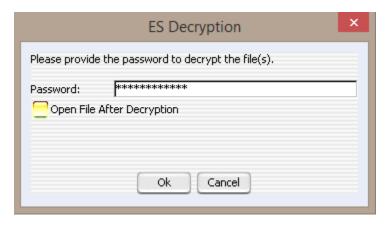

#### Provide the following values:

- 1) Password Type in the password that was used to encrypt the file(s).
- 2) Open File After Decryption If checked, the default program will be used to open the file, based on its file extension.

Click 'Ok' and your files/directories will be decrypted. You are notified how many files/directories were decrypted:

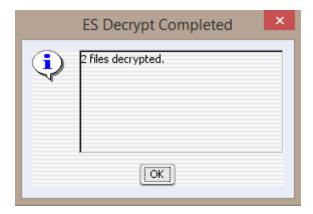

## Decrypting Files on Android/iOS

The ES Encrypt mobile app allows encryption via the "Decrypt" tab:

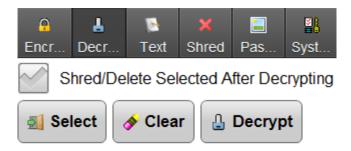

## Decrypting via Select

Use the 'Select' button and choose the desired file(s)/directories (the view allows for multi-select). Below is a screenshot of a directory showing some encrypted files:

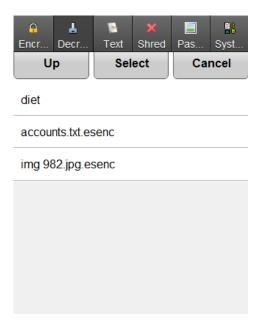

Once you have highlighted the desired file(s)/directories, use the 'Select' button and you will see them added to the selection list below the buttons. If you want the selected encrypted files to be permanently deleted after decrypting, check the "Shred/Delete Selected After Decrypting" box.

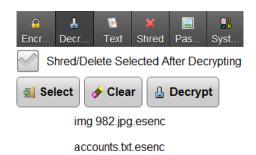

Once you have selected all the desired files/directories, use the "Decrypt" button and provide a password:

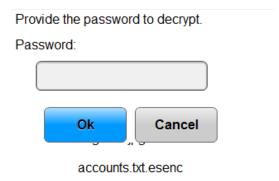

AES 256-bit decryption can take a while, depending on the speed of your device. A message will appear, showing that encryption is taking place:

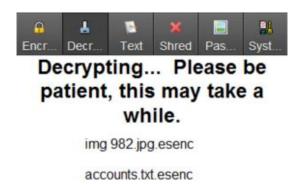

Once encryption is finished, a dialog will be displayed specifying the number of files that were encrypted:

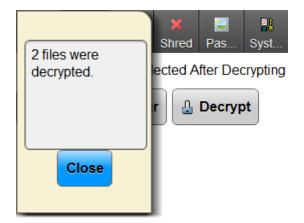

## Password Manager on Windows and Mac OS X

The Password Manager can be launched in two different ways:

- 1) By selecting "Password Manager" from the "ES Encrypt" shortcut on Mac OS X or "ES Encrypt Options" shortcut on Windows
- 2) From the "ES Password Manager" on Windows

## **Opening Existing Passwords**

If you have existing passwords, ES Password Manager will automatically prompt for the "master password" to view the passwords. Otherwise, you will go straight into the password list.

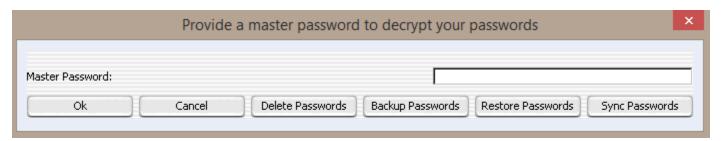

After providing the correct password, and selecting 'Ok', the passwords are displayed for viewing/editing:

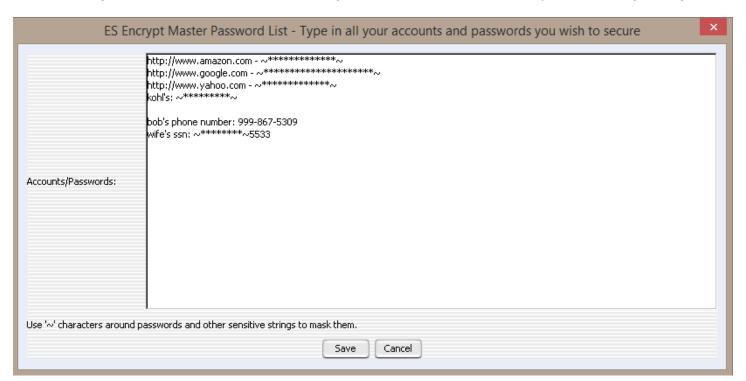

Any text phrases surround with tilde (~) characters will be masked with asterisk (\*) characters. The intention of this functionality is to prevent someone from looking over your shoulder and grabbing your passwords. In order to show the passwords, either click within the masked phrase:

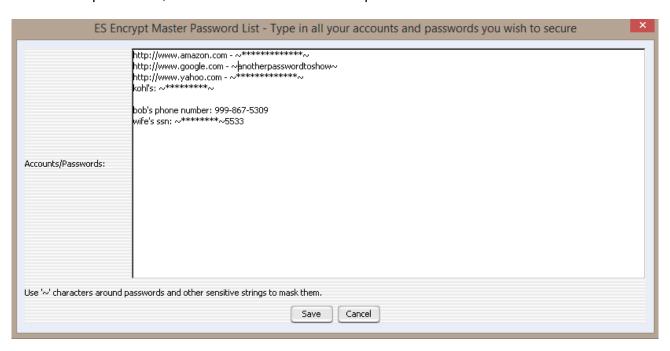

... or temporarily hold down the 'Shift' or 'Control' button to reveal all masked phrases:

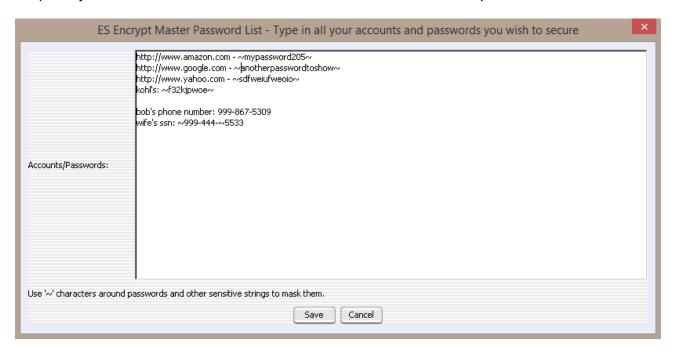

If you have made changes to the passwords, click the 'Save' button to encrypt the values to disk. Otherwise, click 'Cancel'. If no changes were made, simply click 'Ok'.

Note: If you leave the passwords up for 5 minutes without using the dialog, ES Password Manager will automatically close the file for security purposes. If you've made changes, it will not automatically close the file. Instead, you will be prompted to avoid losing any desired changes:

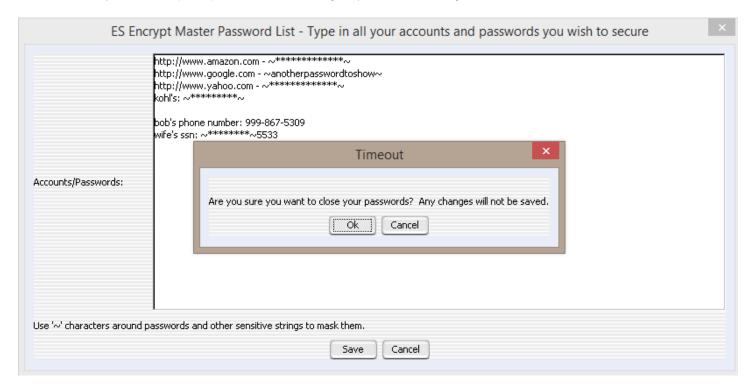

# **Deleting Existing Passwords**

If you have existing passwords, simply click the "Delete Passwords" button to permanently delete them.

### **Backup Passwords**

If you have existing passwords, you can back them up to a different location by using the "Backup Passwords" button. Select or type the desired directory name and click "Select Destination Directory":

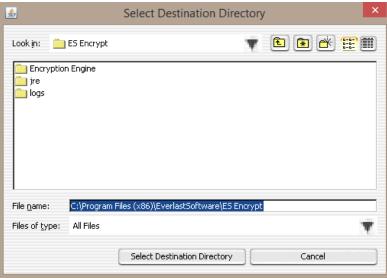

A dialog appears, notifying when the backup/copy is complete. The filename is called "passmgr.txt":

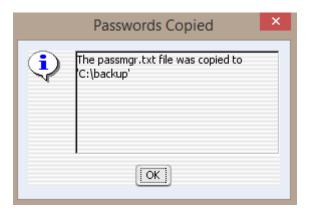

#### Restore Passwords

You can restore your password file to ES Password Manager by clicking the "Restore Passwords" button. Select or type the desired file name and click "Select Password File" (by default, the password file will be named 'passmgr.txt' unless you changed it):

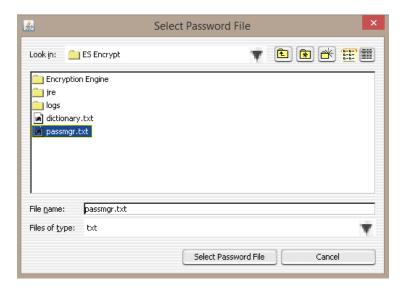

Once the passwords have been restored, a dialog is displayed:

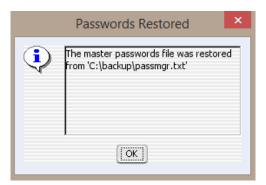

### Synchronizing Passwords on Windows and Mac OS X

If you have purchased/registered ES Encrypt, you can synchronize your password list across multiple devices. From the main dialog ("ES Encrypt Options" shortcut on Windows or "ES Encrypt" shortcut on Mac OS X), click the 'Sync Passwords' button:

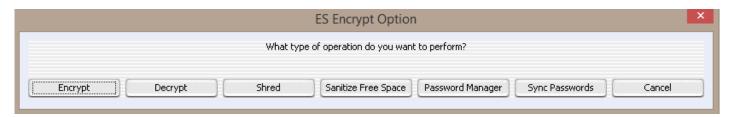

### **Uploading Passwords**

If uploading from this "source" device, enter a strong sync password (different than the master password). You will need to use this password on the other devices that you wish to download the master password list to. The password lists must be synchronized/downloaded within several hours or they are automatically deleted from Everlast Software's server.

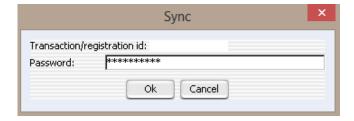

If uploading for the first time using the provided sync password (or since the password file expired on the server), you will be presented with this message:

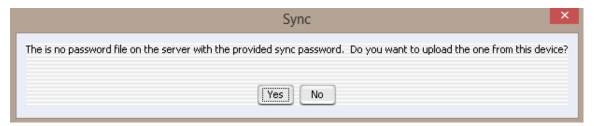

If you click "Yes", the password file will be uploaded to the server:

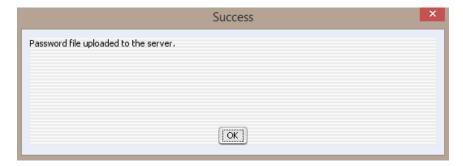

### **Downloading Passwords**

Passwords that have been uploaded from a "source" device can be downloaded to other devices. Provide the sync password that you typed in during the upload synchronization:

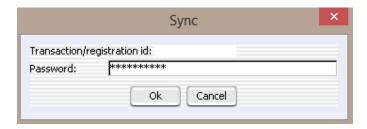

If you typed in the correct password, and the password file has not yet expired on the server, you will be presented with a message to download:

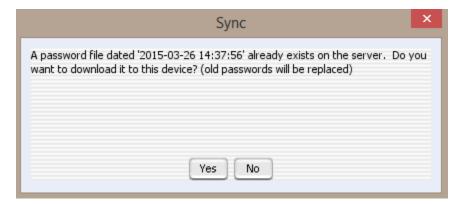

If you click "Yes", the password file will be downloaded from the server to this device. If you click "No", you have the option of replacing the already exiting password file with the one from this device:

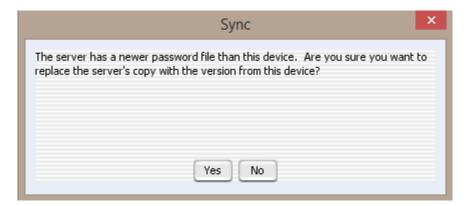

By clicking "Yes", the server's password file will be replaced. This is useful if you made a change or realize a different device has more recent passwords on it. You can then begin the "download" synchronization process once more. Clicking "No" leaves the already existing password file on the server.

### Synchronizing Passwords on Android/iOS

If you have purchased/registered ES Encrypt, you can synchronize your password list across multiple devices. From the "System" tab, use the 'Sync Passwords' menu option:

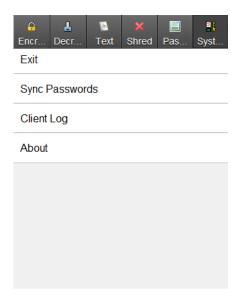

### **Uploading Passwords**

If uploading from this "source" device, enter a strong sync password (different than the master password). You will need to use this password on the other devices that you wish to download the master password list to. The password lists must be synchronized/downloaded within several hours or they are automatically deleted from Everlast Software's server.

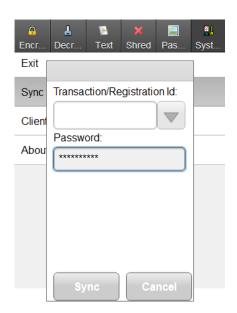

If uploading for the first time using the provided sync password (or since the password file expired on the server), you will be presented with this message, notifying you the password file was uploaded to the server:

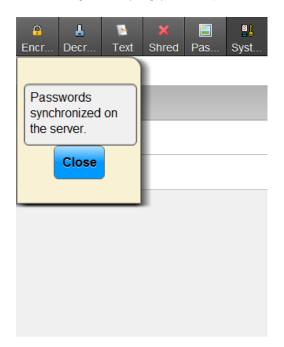

### **Downloading Passwords**

Passwords that have been uploaded from a "source" device can be downloaded to other devices. Provide the sync password that you typed in during the upload synchronization:

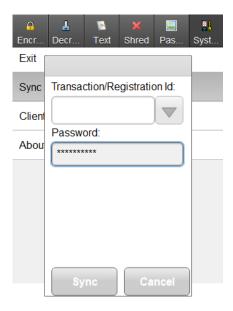

If you typed in the correct password, and the password file has not yet expired on the server, you will be presented with a message to download:

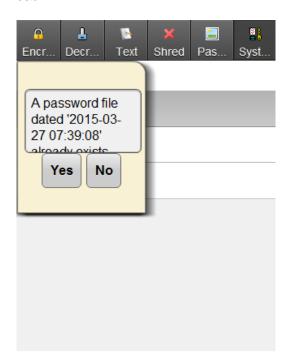

If you click "Yes", the password file will be downloaded from the server to this device. If you click "No", you have the option of replacing the already exiting password file with the one from this device:

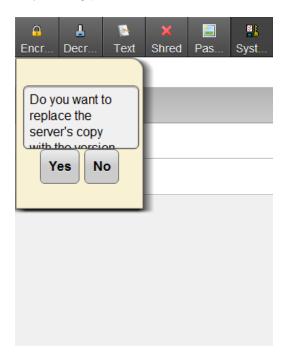

By clicking "Yes", the server's password file will be replaced. This is useful if you made a change or realize a different device has more recent passwords on it. You can then begin the "download" synchronization process once more. Clicking "No" leaves the already existing password file on the server.

### Registering ES Encrypt on Windows and Mac OS X

If you have purchased ES Encrypt, you can register the product in order to synchronize your password list across multiple devices. It also removes any product limitations (number of uses, maximum number of characters, etc). From the main dialog ("ES Encrypt Options" shortcut on Windows or "ES Encrypt" shortcut on Mac OS X), click "Register Product":

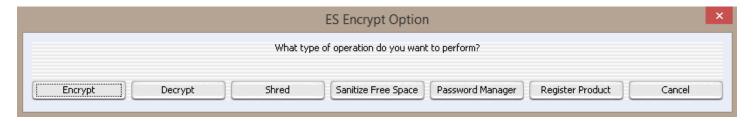

Once presented with the "Product Registration" dialog, provide the "Transaction/Registration Id" that you were given after purchase and click "Ok":

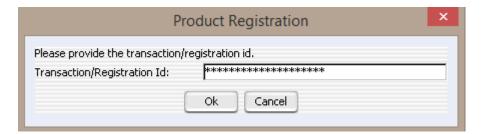

You will now be able to synchronize passwords and all product limitations will be removed (if applicable):

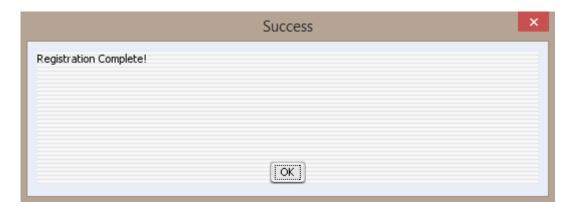

### Registering ES Encrypt on Android/iOS

If you have purchased ES Encrypt, you can register the product in order to synchronize your password list across multiple devices. It also removes any product limitations (number of uses, maximum number of characters, etc). From the "System" tab, select the "Register Product" menu option:

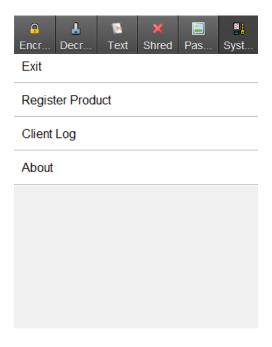

Once presented with the "Product Registration" dialog, provide the "Transaction/Registration Id" that you were given after purchase and click "Login":

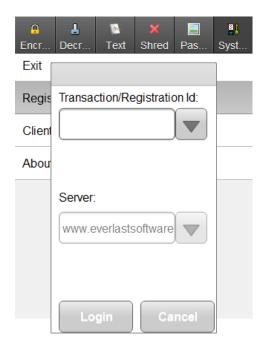

You will now be able to synchronize passwords and all product limitations will be removed (if applicable):

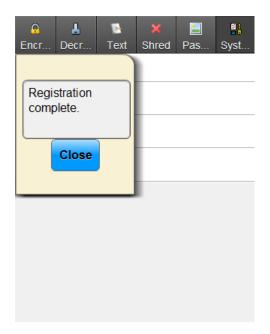

### Electronic Shredding Files on Windows

Electronic Shredding is the process of permanently deleting a file. Normally, when a file is deleted, the operating system just frees up the associated disk space. Sometimes, it's possible to "undelete" files and recover the original contents. ES Shred uses The Department of Defense's sanitizing standard DOD 5220.22-M as its guide. There are a few ways to electronically shred a file on Windows:

- 1) Through Windows Explorer's context menu
- 2) Through ES Encrypt's Browse Dialog
  - a. By opening the "ES Shred" shortcut
  - b. By opening the "ES Encrypt Options" shortcut and selecting "Shred" from there

### Electronic Shredding via Windows Explorer

In order to shred files/directories using Windows Explorer's context menu, first navigate to the directory that contains the files you wish to permanently delete:

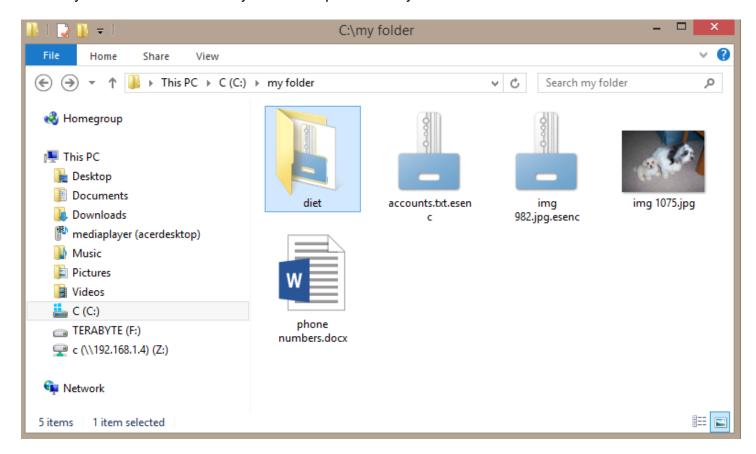

Next, select the desired files/directories using standard Windows selection (shift and control clicks for multiples):

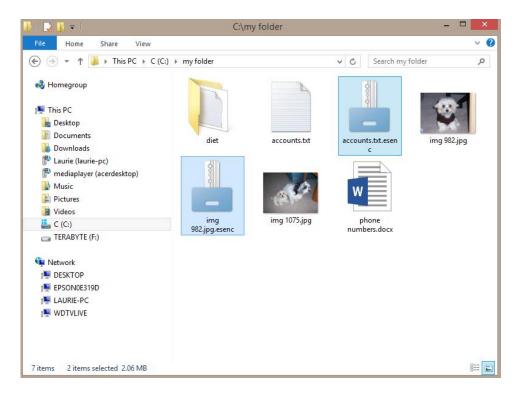

Now, right click the selected items to view the context menu:

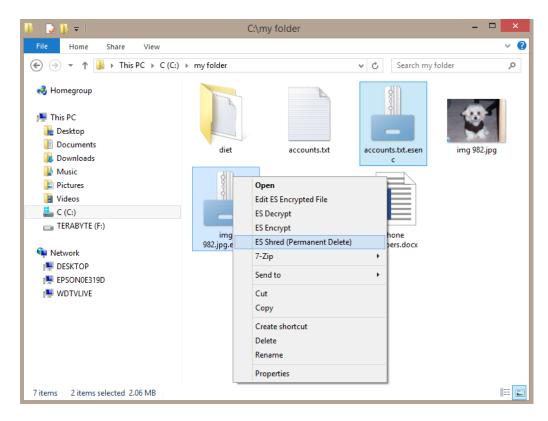

Select "ES Shred" from the context menu (you will be prompted one at a time for each selected file/directory):

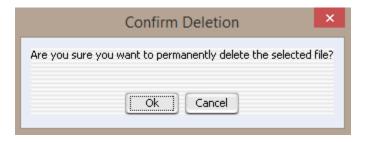

Click "Ok" to permanently delete the file/directory. You will be presented with a dialog confirming the shredding occurred:

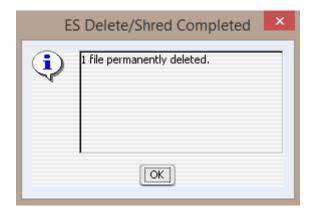

### Electronic Shredding via ES Shred Browse Dialog

After launching "ES Shred" via the shortcut or the "ES Encrypt Options" shortcut, a dialog will appear. This dialog allows selection of one or more files and directories:

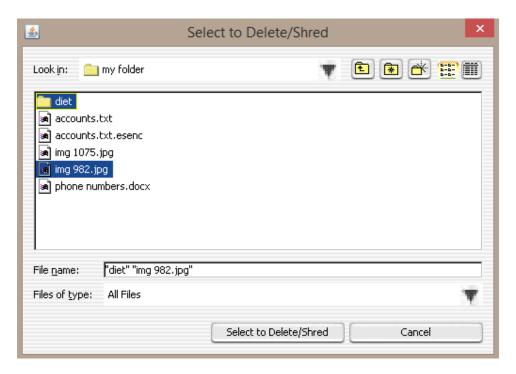

After choosing the files and directories, use the "Select to Delete/Shred" button. You must confirm the deletion should take place. If the "Process Subfolders (Be Careful!)" checkbox is checked, every folder/file underneath the selected directories will also be electronically shredded. Caution: If there are any symbolic links, NTFS junctions, directory shortcuts, or similar aliases, the process will follow them and deleting everything they are pointing to! If unchecked, only the files in the selected directories will be processed:

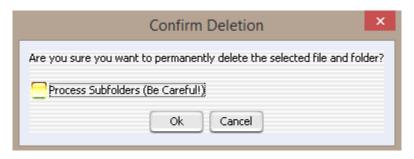

Click 'Ok' and your files/directories will be electronically shredded. You are notified how many files/directories were deleted:

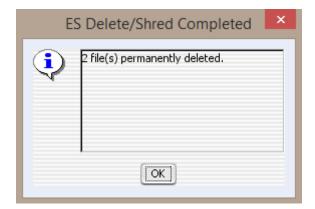

# Electronic Shredding Files on Mac OS X

Electronic Shredding is the process of permanently deleting a file. Normally, when a file is deleted, the operating system just frees up the associated disk space. Sometimes, it's possible to "undelete" files and recover the original contents. ES Shred uses The Department of Defense's sanitizing standard DOD 5220.22-M as its guide. There is only one way to electronically shred a file on Mac OS X:

1) Through ES Shred's Browse Dialog via the "ES Encrypt" shortcut

### Electronic Shredding via ES Shred Browse Dialog

After launching "ES Encrypt" shortcut, and clicking "Shred", a dialog will appear. This dialog allows selection of one or more files and directories:

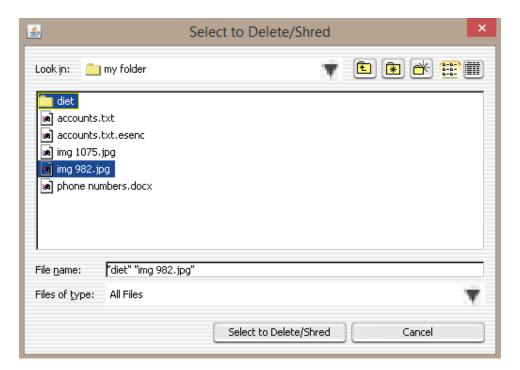

After choosing the files and directories, use the "Select to Delete/Shred" button. You must confirm the deletion should take place. If the "Process Subfolders (Be Careful!)" checkbox is checked, every folder/file underneath the selected directories will also be electronically shredded. Caution: If there are any symbolic links, NTFS junctions, directory shortcuts, or similar aliases, the process will follow them and deleting everything they are pointing to! If unchecked, only the files in the selected directories will be processed:

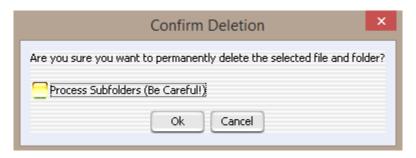

Click 'Ok' and your files/directories will be electronically shredded. You are notified how many files/directories were deleted:

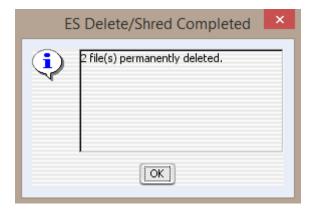

### Electronic Sanitizing on Windows and Max OS X

Electronic Shredding is the process of cleaning up the "free space" on a given drive. It is similar to electronic shredding, except it does it to the free space (files that have been deleted under normal means or through the operating system). This is useful to prevent individuals from undeleting sensitive information created by the operating system that is outside your control. It is also encouraged to use this process before giving a drive to someone else or disposing it.

By opening the "ES Encrypt Options" shortcut on Windows, or "ES Encrypt" shortcut on Mac OS X, you can click the 'Sanitize Free Space' button as shown in the following dialog:

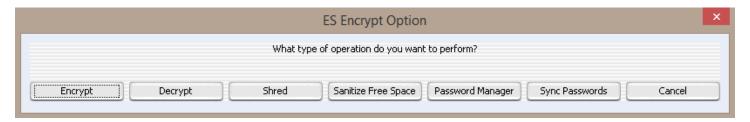

A notice dialog will appear, informing you of the process. Basically the entire drive will be filled with a massive temp file (esclean.tmp) and overwritten using the shredding process. After sanitizing is complete, the temp file will automatically be removed. Simply click "Ok" to begin:

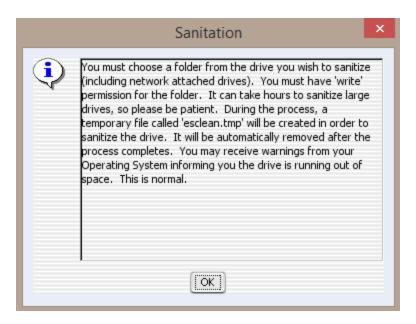

Next, select a folder where the temp file will be created and the cleaning process will begin:

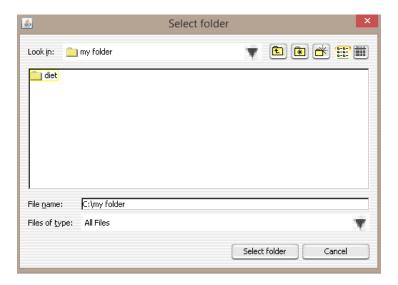

A "disk" icon will appear in the System Tray during the sanitizing process. This process uses significant disk access, so while you may use the computer, performance will be reduced:

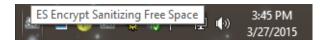

Right clicking on the icon will result in a menu. The menu allows pausing or stopping of the process. Otherwise, simply allow the sanitizing to run until completion. It can take several hours, possibly even days, depending on the size of the drive. You may get "low space" warnings from the operating system as the process nears completion. This is normal, and warning messages should be ignored. The space will be freed up once again when the sanitizing process completes. If a drive has a quota set for the user in which the process executes, the sanitizing process will not be able to clean the entire free space. It will only clean the space that is allocated to the user.

The image below shows how the esclean.tmp file will grow very large during the process:

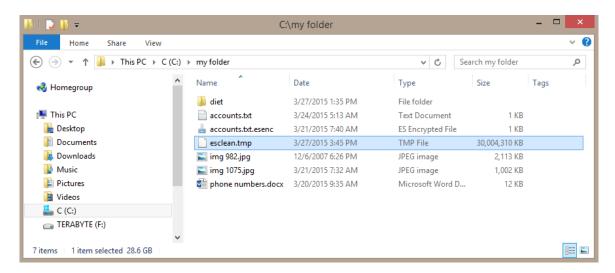

Once the process is complete, a dialog will be presented:

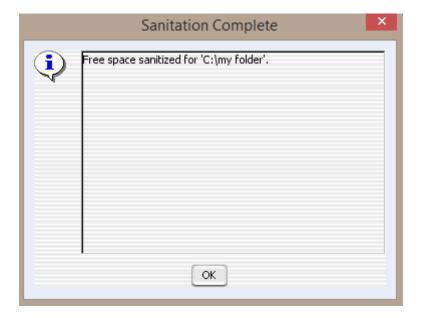

# Secure Texting on Android/iOS

The mobile version has the ability to encrypt/decrypt text strings that can then be used for texting, emails, etc. On the "Text" tab, simply type in your text message (or use the "Paste" button to paste whatever is on the system clipboard):

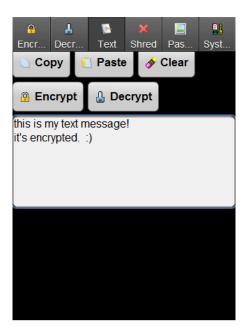

# **Encrypting Text**

Click the "Encrypt" button to be prompted for a password:

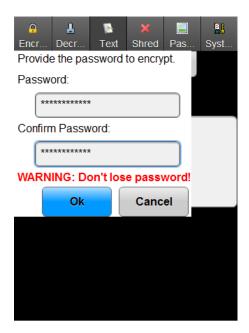

Notice the text is now encrypted:

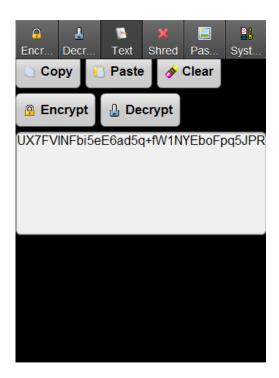

The encrypted text can now be copied to the system clipboard so that it can be pasted into another program (such as the default texting app). Click the "Copy" button, followed by "Yes":

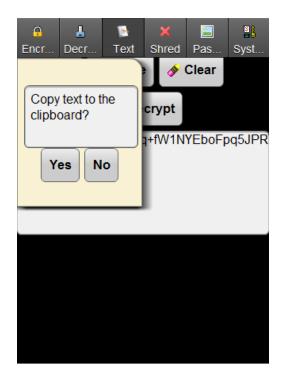

# **Decrypting Text**

Click the "Decrypt" button to be prompted for the password:

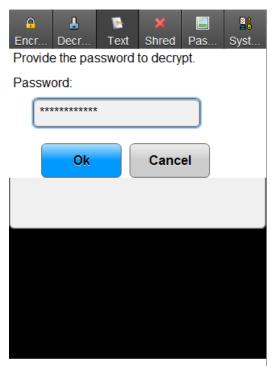

Notice the text is now decrypted:

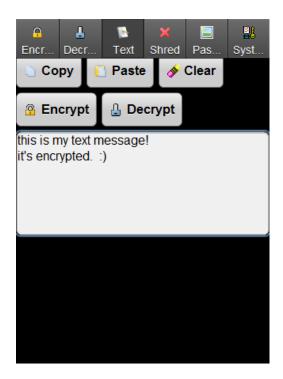

The decrypted text can now be copied to the system clipboard so that it can be pasted into another program. Click the "Copy" button, followed by "Yes":

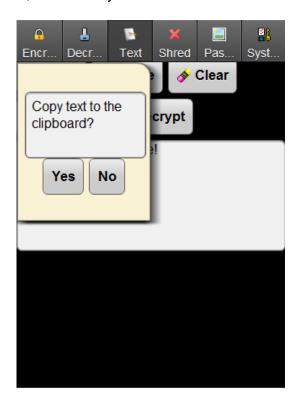